# **KENWOOD**

# DRV-A700W

GPS Integrated Dashboard Camera **INSTRUCTION MANUAL**

JVCKENWOOD Corporation

• Updated information (the latest Instruction Manual, etc.) is available from <https://www.kenwood.com/cs/ce/>.

### **For your records**

Record the serial number, found on the back of the unit in the spaces designated on the warranty card, and in the space provided below. Refer to the model and serial numbers whenever you can upon your Kenwood dealer for information or service on the product. Model DRV-A700W Serial Number

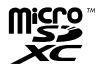

### **US Residents Only**

### Register Online

Register your KENWOOD product at www.kenwood.com/usa

## **Contents**

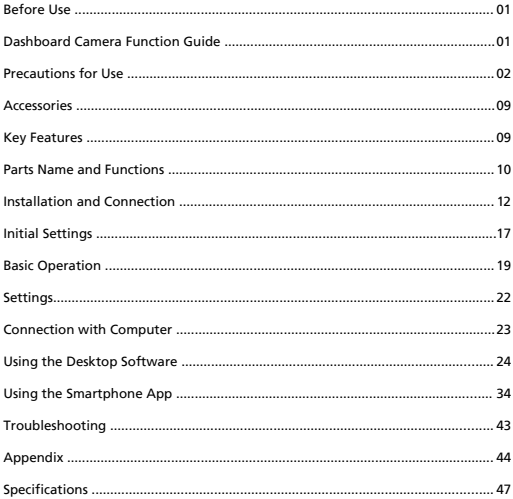

## Before Use

- The screen images and operation examples in this document were created for explaining the operating procedures.
- There may be screen images that differ from the actual screens or examples of operations not actually performed.

### **Disclaimer**

• Please note that JVCKENWOOD shall not be responsible for any damages suffered by the customer or a third party as a result of incorrectly using this product, a failure during use of this product, or other trouble, or due to the use of this product, unless such liability is acknowledged by law.

### **Copyrights**

- Recorded video, image, and audio content cannot be used for other than personal enjoyment without the consent of the copyright holder as specified in the Copyright Act.
- Please note that the recording of an event such as a show, performance, or exhibition may be restricted even when doing so for personal enjoyment.

### Dashboard Camera Function Guide

With new technology readily available, JVCKENWOOD has developed an easy to use dashboard camera for everyday use. The device allows its user to record files in 1 / 3 / 5 minute lengths. These files are easy to download to your desktop or laptop. In most instances, the video files are easily played on your mobile device. While most cameras traditionally use the entire capacity of the SD card until it is

removed, the device automatically deletes the oldest file to create space for the new video.

Dashboard camera offers two modes:

- 1. Video Mode: Video mode will set to default when the device is active.
- 2. Photo Mode: The device setting takes still photograph.

#### FEATURES:

Automatic Start/Stop Technology:

Maintain full focus on the road! The vehicles ignition will let the device turn on while connected to your vehicles 12 V outlet or cigarette lighter socket. When the vehicle is turned off, the device will automatically shut down, preserving the device power for those moments you are not connected to permanent power.

The device lets users adjust camera settings to get the perfect shot. For a great photo every time, here are a few tips from the designers:

- 1. Reduce the amount of sky in the picture. By adjusting the device towards the road, the automatic exposure compensation will be focused on the road and not the light from the sky.
- 2. Position the device in the center of the dash. If you place the device behind the rearview mirror, you will avoid all distractions from the road.
- 3. Remove any objects that will obstruct your shot such as the protective lens cover. Clear vision will allow you to record everything in one shot.

### Precautions for Use

### **Precautions and notices**

**Warning!** Do not operate the device while driving. Using this product does not change the requirement for a driver to take full responsibility for his or her behavior. This responsibility includes observing all traffic rules and regulations in order to avoid accidents, personal injury or property damage.

- For your own safety, do not operate the controls of the product while driving.
- A window mount is needed when using the device in a car. Make sure that you place the device in an appropriate place, so as not to obstruct the driver's view or deployment of airbags.
- Make sure that no object is blocking the camera lens and no reflective material is placed near the lens. Please keep the lens clean.
- If the car's windscreen is tinted with a coating, this may impact the recording quality.
- Connect the power cord to a proper power source. The voltage requirements are found on the product case and/or packaging.
- Do not use the power cord if it becomes damaged.
- Do not attempt to service the unit. There are no serviceable parts inside. Replace the unit if it is damaged or exposed to excess moisture.

### **Caring for your device**

Taking good care of your device will ensure trouble-free operation and reduce the risk of damage.

- Keep your device away from excessive moisture and extreme temperatures.
- Avoid exposing your device to direct sunlight or strong ultraviolet light for extended periods of time.
- Do not place anything on top of your device or drop objects on your device.
- Do not drop your device or subject it to severe shock.
- Do not subject your device to sudden and severe temperature changes. This could cause moisture condensation inside the unit, which could damage your device. In the event of moisture condensation, allow the device to dry out completely before use.
- Never clean your device with the power on. Use a soft, lint-free cloth to wipe the screen and the exterior of your device.
- Never attempt to disassemble, repair or make any modifications to your device. Disassembly, modification or any attempt at repair could cause damage to your device and even bodily injury or property damage and will void any warranty.
- Do not store or carry flammable liquids, gases or explosive materials in the same compartment as your device, its parts or accessories.
- To discourage theft, do not leave the device and accessories in plain view in an unattended vehicle. •
- Overheating may damage the device.

### **Precautions for installation**

- Install the device in a position where it will not block the front view of the driver (position where hidden by the rear-view mirror).
- Install the device so that it is within the wiping range of the wiper.
- Install the device in a position where it will not interfere with the movement of the rear-view mirror.
- Take care not to install the device over the vehicle inspection sticker or other sticker.
- Take care not to install the device where it will interfere with driving or airbag operation.
- When installing the device in a vehicle equipped with a driving support system, check the instruction manual of the vehicle and then select an installation position that will not interfere with the driving support system.
- If the device is installed incorrectly, event recording or parked recording may not work correctly.
- Refer to "Installation and Connection" for installation orientation, installation angle, and other information and then install the device correctly.
- Do not install the device near a digital terrestrial television antenna or an electrical component.
- Doing so may reduce television receiver sensitivity or cause flickering and noise.
- When fixing the device with the adhesive mount, use a commercially available cleaning cloth or the like to wipe off all dirt and grease on the mounting surface. If the device is re-affixed or mounted using, for example, general-purpose double-sided tape, the adhesion strength may weaken and cause the device to fall.
- After mounting the device, leave it for 24 hours before use to enable the mounting strength of the adhesive mount to improve. Failing to do so may result in the adhesion of the adhesive mount becoming weak and the device falling.
- Fix the cord in place with tape or the like so that it does not interfere with driving.

### **Precautions for use**

- Do not block the camera lens, get dirt on it, or place a reflective object near it.
- When LED traffic lights are recorded, video in which they appear to be flickering or flashing may be recorded. JVCKENWOOD assumes no responsibility with regard to the distinguishing or recording of traffic lights.
- If coating is used on the windshield of the vehicle, recording quality may be affected.
- There is no guarantee that the device can record video in all conditions.

### **Cleaning the device**

- When the device is dirty, wipe it with a dry silicone cloth or other soft cloth. If the device is very dirty, remove the dirt with a cloth with neutral cleaner on it then wipe off the cleaner. Wiping the device with a hard cloth or using a volatile substance such as thinner or alcohol may cause scratches, deformation, deterioration or other damage.
- When the lens is dirty, gently wipe it with a soft cloth dampened with water. Rubbing the lens strongly with a dry cloth may cause scratches.

### **If you notice a problem with the device**

If you notice a problem with the device, first refer to "Troubleshooting" (P. 52) and check whether there is a way to resolve the problem.

If the device does not return to normal after the reset, turn off the power of the device and then contact your dealer or nearest JVCKENWOOD service center.

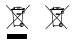

Information on Disposal of Old Electrical and Electronic Equipment and Batteries (applicable for countries that have adopted separate waste collection systems)

Products and batteries with the symbol (crossed-out wheeled bin) cannot be disposed of as household waste.

Old electrical and electronic equipment and batteries should be recycled at a facility capable of handling these items and their waste by products.

Contact your local authority for details in locating a recycle facility nearest to you.

Proper recycling and waste disposal will help conserve resources while preventing detrimental effects on our health and the environment.

# $\epsilon$

**Declaration of Conformity with regard to the RE Directive 2014/53/EU Declaration of Conformity with regard to the RoHS Directive 2011/65/EU Manufacturer:** JVCKENWOOD Corporation 3-12, Moriyacho, Kanagawa-ku, Yokohama-shi, Kanagawa 221-0022, JAPAN **EU Representative:** JVCKENWOOD Europe B.V. Amsterdamseweg 37, 1422 AC UITHOORN, THE NETHERLANDS

#### **Déclaration de conformité se rapportant à la directive RE 2014/53/UE**

**Déclaration de conformité se rapportant à la directive RoHS 2011/65/UE Fabricant:**

JVCKENWOOD Corporation 3-12, Moriyacho, Kanagawa-ku, Yokohama-shi, Kanagawa 221-0022, JAPON **Représentant dans l'UE:** JVCKENWOOD Europe B.V. Amsterdamseweg 37, 1422 AC UITHOORN, PAYS-BAS

#### **Konformitätserklärung in Bezug auf die RE-Richtlinie 2014/53/EU**

#### **Konformitätserklärung in Bezug auf die RoHS-Richtlinie 2011/65/EU Hersteller:**

JVCKENWOOD Corporation 3-12, Moriyacho, Kanagawa-ku, Yokohama-shi, Kanagawa 221-0022, JAPAN **EU-Vertreter:** JVCKENWOOD Europe B.V. Amsterdamseweg 37, 1422 AC UITHOORN, NIEDERLANDE

**Conformiteitsverklaring met betrekking tot RErichtlijn 2014/53/EU Conformiteitsverklaring met betrekking tot RoHSrichtlijn 2011/65/EU Fabrikant:** JVCKENWOOD Corporation 3-12, Moriyacho, Kanagawa-ku, Yokohama-shi, Kanagawa 221-0022, JAPAN **EU-vertegenwoordiger:** JVCKENWOOD Europa B.V. Amsterdamseweg 37, 1422 AC UITHOORN, NEDERLAND

#### **Dichiarazione di conformità relativa alla direttiva RE 2014/53/UE**

**Dichiarazione di conformità relativa alla direttiva RoHS 2011/65/UE Produttore:** JVCKENWOOD Corporation 3-12, Moriyacho, Kanagawa-ku, Yokohama-shi, Kanagawa 221-0022, JAPAN **Rappresentante UE:** JVCKENWOOD Europe B.V. Amsterdamseweg 37, 1422 AC UITHOORN, PAESI BASSI

**Declaración de conformidad con respecto a la Directiva RE 2014/53/UE Declaración de conformidad con respecto a la Directiva RoHS 2011/65/UE Fabricante:** JVCKENWOOD Corporation 3-12, Moriyacho, Kanagawa-ku, Yokohama-shi, Kanagawa 221-0022, JAPAN **Representante en la UE:** JVCKENWOOD Europe B.V. Amsterdamseweg 37, 1422 AC UITHOORN, PAÍSES BAJOS

**Declaração de Conformidade relativa à Diretiva RE 2014/53/UE Declaração de conformidade relativa à Diretiva RoHS 2011/65/UE Fabricante:** JVCKENWOOD Corporation 3-12, Moriyacho, Kanagawa-ku, Yokohama-shi, Kanagawa 221-0022, JAPÃO **Representante na UE:** JVCKENWOOD Europe B.V. Amsterdamseweg 37, 1422 AC UITHOORN, PAÍSES BAIXOS

**RE Direktifi 2014/53/EU ile ilgili Uyum Beyanı RoHS Direktifi 2011/65/EU için Uyum Beyanı Üretici:** JVCKENWOOD Corporation 3-12, Moriyacho, Kanagawa-ku, Yokohama-shi, Kanagawa 221-0022, JAPONYA **AB Temsilcisi:** JVCKENWOOD Europe B.V. Amsterdamseweg 37, 1422 AC UITHOORN, HOLLANDA

### **English**

Hereby, JVCKENWOOD declares that the radio equipment DRV-A700W is in compliance with Directive 2014/53/EU. The full text of the EU declaration of conformity is available at the following internet address:

### **Français**

Par la présente, JVCKENWOOD déclare que l'équipement radio DRV-A700W est conforme à la directive 2014/53/UE. L'intégralité de la déclaration de conformité UE est disponible à l'adresse Internet suivante:

#### **Deutsch**

Hiermit erklärt JVCKENWOOD, dass das Funkgerät DRV-A700W der Richtlinie 2014/53/EU entspricht. Der volle Text der EUKonformitätserklärung steht unter der folgenden Internetadresse zur Verfügung:

#### **Nederlands**

Hierbij verklaart JVCKENWOOD dat de radioapparatuur DRV-A700W in overeenstemming is met Richtlijn 2014/53/EU. De volledige tekst van de EU-verklaring van overeenstemming is te vinden op het volgende internetadres:

#### **Italiano**

Con la presente, JVCKENWOOD dichiara che l'apparecchio radio DRV-A700W è conforme alla Direttiva 2014/53/UE. Il testo integrale della dichiarazione di conformità UE è disponibile al seguente indirizzo internet:

### **Español**

Por la presente, JVCKENWOOD declara que el equipo de radio DRV-A700W cumple la Directiva 2014/53/EU. El texto completo de la declaración de conformidad con la UE está disponible en la siguiente dirección de internet:

### **Português**

Deste modo, a JVCKENWOOD declara que o equipamento de radio DRV-A700W está em conformidade com a Diretiva 2014/53/UE. O texto integral da declaração de conformidade da UE está disponível no seguinte endereço de internet:

### **Polska**

Niniejszym, JVCKENWOOD deklaruje, że sprzęt radiowy DRV-A700W jest zgodny z dyrektywa 2014/53/UE. Pełny tekst deklaracji zgodności EU jest dostępny pod adresem: ije o usklađenosti dostupan je na sljedećoj internet adresi:

### **Èeský**

Společnost JVCKENWOOD tímto prohlašuje, že rádiové zařízení DRV-A700W splňuje podmínky směrnice 2014/53/EU. Plný text EU prohlášení o shodě je dostupný na následující internetové adrese:

### **Magyar**

JVCKENWOOD ezennel kijelenti, hogy a DRV-A700W rádióberendezés megfelel a 2014/53/EU irányelvnek. Az EU konformitási nyilatkozat teljes szövege az alábbi weboldalon érhető el:

### **Hrvatski**

JVCKENWOOD ovim izjavljuje da je radio oprema DRV-A700W u skladu s Direktivom 2014/53/EU. Cjeloviti tekst deklaracije Europske un

### **Svenska**

Härmed försäkrar JVCKENWOOD att radioutrustningen DRV-A700W är i enlighet med direktiv 2014/53/EU. Den fullständiga texten av EUförsäkran om överensstämmelse finns på följande Internetadress :

### **Suomi**

JVCKENWOOD julistaa täten, että radiolaite DRV-A700W on direktiivin 2014/53/EU mukainen. EU-vaatimustenmukaisuusvakuutus löytyy kokonaisuudessaan seuraavasta internet-osoitteesta:

### **Slovensko**

S tem JVCKENWOOD izjavlja, da je radijska oprema DRV-A700W v skladu z Direktivo 2014/53/EU. Celotno besedilo direktive EU o skladnosti je dostopno na tem spletnem naslovu:

### **Slovensky**

Spoločnosť JVCKENWOOD týmto vyhlasuje, že rádiové zariadenie DRV-A700W vyhovuje smernici 2014/53/EÚ. Celý text EÚ vyhlásenia o zhode nájdete na nasledovnej internetovej adrese:

### **Dansk**

Herved erklærer JVCKENWOOD, at radioudstyret DRV-A700W er i overensstemmelse med Direktiv 2014/53/EU. EUoverensstemmelseserklæringens fulde ordlyd er tilgængelig på følgende internetadresse:

### **Norsk**

JVCKENWOOD erklærer herved at radioutstyret DRV-A700W er i samsvar med Direktiv 2014/53/EU. Den fullstendige teksten til EU-konformitetserklæringen er tilgjengelig på følgende internettaddresse:

### **Ελληνικά**

Με το παρόν, η JVCKENWOOD δηλώνει ότι ο ραδιοεξοπλισµός DRV-A700W συµµορφώνεται µε την Οδηγία 2014/53/ΕΕ. Το πλήρες κείµενο της δήλωσης συµµόρφωσης της ΕΕ είναι διαθέσιµο στην ακόλουθη διεύθυνση στο διαδίκτυο:

### **Eesti**

Käesolevaga JVCKENWOOD kinnitab, et DRV-A700W raadiovarustus on vastavuses direktiiviga 2014/53/EL. ELi vastavusdeklaratsiooni terviktekst on kättesaadav järgmisel internetiaadressil:

### **Latviešu**

JVCKENWOOD ar šo deklarē, ka radio aparatūra DRV-A700W atbilst direktīvas 2014/53/ES prasībām. Pilns ES atbilstības deklarācijas teksts ir pieejams šādā tīmekļa adresē:

### **Lietuviškai**

Šiuo JVCKENWOOD pažymi, kad radijo įranga DRV-A700W atitinka 2014/53/EB direktyvos reikalavimus. Visą EB direktyvos atitikties deklaracijos tekstą galite rasti šiuo internetiniu adresu:

### **Malti**

B'dan, JVCKENWOOD jiddikjara li t-tagħmir tar-radju DRV-A700W huwa konformi mad-Direttiva 2014/53/UE. It-test kollu tad-dikjarazzjoni ta' konformità huwa disponibbli fl-indirizz intranet li ġej:

### **Українська**

Таким чином, компанія JVCKENWOOD заявляє, що радіообладнання DRV-A700W відповідає Директиві 2014/53/EU. Повний текст декларації про відповідність ЄС можна знайти в Інтернеті за такою адресою:

### **Türkçe**

Burada, JVCKENWOOD DRV-A700W radyo ekipmanının 2014/53/AB Direktifine uygun olduğunu bildirir. AB uyumluluk deklarasyonunun tam metni aşağıdaki internet adresinde mevcuttur.

### **Русский**

JVCKENWOOD настоящим заявляет, что радиооборудование DRV-A700W соответствует Директиве 2014/53/EU. Полный текст декларации соответствия ЕС доступен по следующему адресу в сети Интернет:

### **Limba românã**

Prin prezenta, JVCKENWOOD declară că echipamentul radio DRV-A700W este în conformitate cu Directiva 2014/53/UE. Textul integral al declarației de conformitate UE este disponibil la urmatoarea adresă de internet:

### **Български език**

С настоящото JVCKENWOOD декларира, че радиооборудването на DRV-A700W е в съответствие с Директива 2014/53/ЕС. Пълният текст на ЕС декларацията за съответствие е достъпен на следния интернет адрес:

URL: https://www.kenwood.com/cs/ce/eudoc/

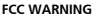

This equipment may generate or use radio frequency energy. Changes or modifications to this equipment may cause harmful interference unless the modifications are expressly approved in the instruction manual. The user could lose the authority to operate this equipment if an unauthorized change or modification is made.

### **FCC NOTE**

• This equipment has been tested and found to comply with the limits for a Class B digital device, pursuant to Part 15 of the FCC Rules. These limits are designed to provide reasonable protection against harmful interference in a residential installation.

• This equipment may cause harmful interference to radio communications, if it is not installed and used in accordance with the instructions. However, there is no guarantee that interference will not occur in a particular installation. If this equipment does cause harmful interference to radio or television reception, which can be determined by turning the equipment off and on, the user is encouraged to try to correct the interference by one or more of the following measures: - Reorient or relocate the receiving antenna.

- Increase the separation between the equipment and receiver.

- Connect the equipment into an outlet on a circuit different from that to which the receiver is connected.

- Consult the dealer or an experienced radio/TV technician for help.

This transmitter must not be co-located or operated in conjunction with any other antenna or transmitter.

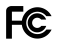

### **CAN ICES-3(B) / NMB-3(B)**

### **IC (Industry Canada) Notice**

This device contains licence-exempt transmitter(s)/receiver(s) that comply with Innovation, Science and Economic Development Canada's licence-exempt RSS(s). Operation is subject to the following two conditions:

1. This device may not cause interference.

2. This device must accept any interference, including interference that may cause undesired operation of the device.

### **CAUTION**

This equipment complies with FCC/IC radiation exposure limits set forth for an uncontrolled environment and meets the FCC radio frequency (RF) Exposure Guidelines and RSS-102 of the IC radio frequency (RF) Exposure rules. This equipment has very low levels of RF energy that is deemed to comply without maximum permissive exposure evaluation (MPE). But it is desirable that it should be installed and operated keeping the radiator at least 20 cm or more away from person's body.

### **Pour le Canada**

### **Note de 'IC (Industrie Canada)**

L'émetteur/récepteur exempt de licence contenu dans le présent appareil est conforme aux CNR d'Innovation, Sciences et Développement économique Canada applicables aux appareils radio exempts de licence. L'exploitation est autorisée aux deux conditions suivantes :

1. L'appareil ne doit pas produire de brouillage;

2. L'appareil doit accepter tout brouillage radioélectrique subi, même si le brouillage est susceptible d'en compromettre le fonctionnement.

### **ATTENTION**

Cet équipement est conforme aux limites d'exposition aux rayonnements énoncées pour un environnement non contrôlé et respecte les règles les radioélectriques (RF) de la FCC lignes directrices d'exposition et d'exposition aux fréquences radioélectriques (RF) CNR-102 de l'IC. Cet équipement doit être installé et utilisé en gardant une distance de 20 cm ou plus entre le radiateur et le corps humain.

### **Supplier's Declaration of Conformity**

Trade Name: KENWOOD Products: Dashboard Camera<br>Model Name: DRV-4700W Model Name: Responsible Party: JVCKENWOOD USA CORPORATION 2201 East Dominguez Street, Long Beach, CA 90810, U.S.A.

PHONE: 310 639-9000

THIS DEVICE COMPLIES WITH PART 15 OF THE FCC RULES. OPERATION IS SUBJECT TO THE FOLLOWING TWO CONDITIONS:

1. THIS DEVICE MAY NOT CAUSE HARMFUL INTERFERENCE, AND

2. THIS DEVICE MUST ACCEPT ANY INTERFERENCE RECEIVED, INCLUDING INTERFERENCE THAT MAY CAUSE UNDESIRED OPERATION.

> **DB02771 Complies with IMDA Standards**

Before you get started, check you have everything below.

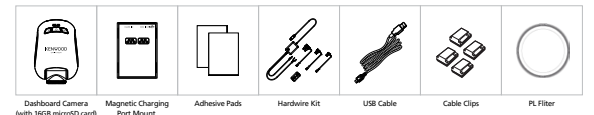

\* Product appearance may differ slightly to that shown above.

## Key Features

### **- Quick Release Magnetic Mount**

 We know how difficult it is to maintain focus with movement. We developed a mount that is uniquely designed for easy attaching and removing so you can focus on capturing the perfect shot.

### **- G sensor/File Protection**

 The dashboard camera's built-in sensor detects an outside force, forcing the device to save what has been just recorded. The file can also be manually saved. By pressing our easy to access button, you are able to save an individual file.

### **- Automatic Start/Stop Tech**

 The dashboard camera comes with built-in sensors that automatically turn the device on and off with the vehicle.

### **- Built-In Microphone & Speaker**

 A built-in microphone and speaker come standard. The feature also works with the device's playback feature.

**- GPS Data**

Dashboard camera is able to record your location and speed while filming.

### **- Parking Mode**

 The dashboard camera has a parking mode, but a unique feature enables the device to automatically record 30 seconds of video if there is any physical movement of the vehicle.

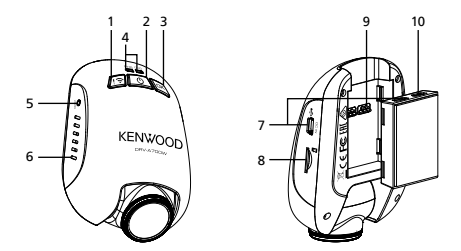

**1. File Protect / Wireless Link Button File Protect**

Simply press the button to protect the current video file from overwriting. Note:

- If the button is pressed within the first third of a video clip, the previous clip will also be protected.

- If the button is pressed within the final third of a video clip, the next clip will also be protected (if recording continues).

### **Wireless Link**

Press and hold for 3 seconds to turn on the Wireless Link function.

Wireless Pairing / Connected / Disconnected:

Wireless Link Pairing chimes/sound (continuous tingling)

Wireless Link Connected chimes / sound (tingling)

Wireless Link Disconnected chimes / sound (reverse tingling)

### **2. Power / Screen Shot Button**

### **Power**

Press and hold the button for 3 seconds to turn the device on / off.

### **Screen Shot**

While you are recording in video mode, press the button and you will be able to take a screenshot of the current frame.

### **3. OK Button**

Press to start or stop recording. Start / Stop recording:

1. Start recording (Long beep)

2. Stop recording (Short beep)

### **4. Status LED Indicator**

Red: Power On, Red (Flashing): Recording, Blue: Charging

### **Reset Button 5.**

On the rare occasions the device has a problem, use the reset button to shut down the device. Simply press the reset until the device turns off and the device will automatically turn on.

### **Speaker 6.**

System sound and recorded footage sound.

### **DC-IN / Data Transfer Port 7.**

By connecting the device with the supplied power cord you are able to charge the device. This will also be utilized to let you connect the USB cord to your computer. You can either connect the power cord with the device or magnetic charging port mount.

### **microSD Card Slot 8.**

Insert your microSD card here. Push your memory card into the slot until you hear a click. (microSD card is inserted into microSD Card Slot at the factory shipment condition)

### **Insert Your microSD Card Into The Device**

The device is designed to allow a standard microSD card to record your footage. Before installing, make sure the gold end of the card is facing the button. Once it's aligned with the slot, push the card in and listen for the CLICK that will confirm it is secure.

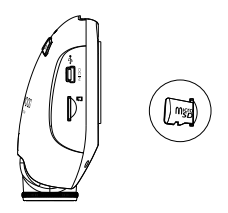

### **TIP:**

- If you cannot hear the CLICK, take a small coin by the edge and push on the outside end of the card until the sound is made.
- Remember: DO NOT REMOVE OR INSERT THE MEMORY CARD WHILE THE DEVICE IS TURNED ON.
- The device will power off automatically when you insert or remove the SD card.

### **Connector Port 9.**

Attach the magnetic connector to the connector port.

### **CAM-IN 10.**

The device can be connected with the rear camera KCA-R100(optional accessory)

## Installation and Connection

### **Recommended installation position**

- Install the device in a position where it will not block the front view of the driver (position where hidden by the rear-view mirror). •
- Install the device so that it is within the wiping range of the wiper. •
- Mounting the device to the center of the windshield behind the rear-view mirror will facilitate optimal video recording. •

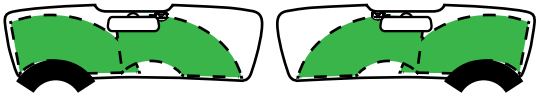

Left-hand Drive **Right-hand Drive** 

### **A** Caution

When passing the power cord through the front pillar or another part, observe the points below when performing the wiring work.

- Wire the power cord farther forward or farther rearward than the airbag so that it does not interfere with the airbag.
- In the case of a vehicle in which the front pillar cover is fixed in place with special clips or the like, the clips may need to be replaced after you remove the front pillar cover. For how to remove the front pillar cover, the availability of replacement parts and other information, contact the vehicle dealer. •
- Fix the power cord in place with commercially available soft tape or the like so that it does not interfere with driving. •

### **1. CONNECT THE DEVICE TO THE POLARIZER FILTER**

### **1.1. Installing Circular Polarizer Filter**

Align the threaded side of the polarizer filter with device and turn it clockwise to make sure the rotation is smooth along the threaded metal area.

(Polarizer Filter is attached at the factory shipment condition.)

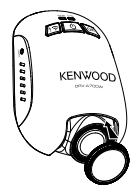

### **1.2. Adjusting Circular Polarizer Filter**

Rotate the polarizer filter outer metal ring clockwise and align arrow mark on the polarizer lens with the arrow mark on the device.

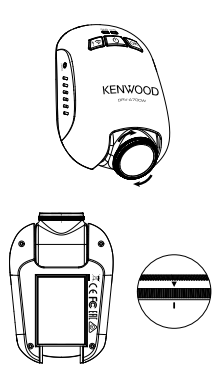

Note: The arrow mark is the recommended position, users can adjust the polarizer angle accordingly.

### **CONNECT THE DEVICE TO THE MAGNETIC CHARGING PORT MOUNT 2.**

Attach the device onto the magnetic charging port connector. Make sure you align the device within the connector port for proper installation.

### **CONNECT THE FUSE TAP CABLE TO THE FUSE BOX 3.**

- Find your vehicle's fuse box. Typically it locates under the driver steering wheel or **3.1** underneath your engine hood. Please refer your vehicle manual.
- **3.2** Remove an original fuse associated with your vehicle's ignition ACC/Switched or Permanent power supply. We recommend that the maximum rating of the fuse is no more than 20 Amps. Please refer your vehicle manual.
- There is a 2 Amp fuse built in the socket for 2 Amp fuse tap cable which protects the **3.3** dash cam. Please do not remove or change it.
- Choose the correct fuse tap cable from the three supplied types. Plug in the original **3.4** fuse to the socket for the original fuse. Plug in the Fuse Tap Cable to the socket where the original fuse was removed from the fuse box on Step 3.2.
- Mount the dash cam behind the rearview mirror and connect the 5V Mini USB **3.5** connector to the dash cam.

If you want to use the Parking Mode, connect hardwire kit to Permanent power supply.

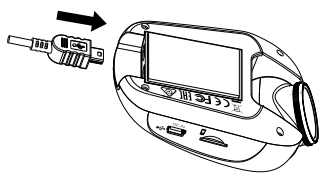

### **4. THE FIRST-TIME SETUP**

Refer to "Initial Settings" (P17 to P18).

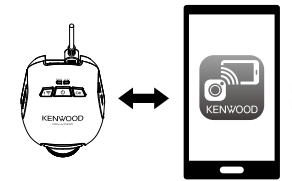

**KENWOOD DASH CAM MANAGER**

### **5. SELECT INSTALLATION POSITION**

View the image and adjust the installation position through the smartphone.

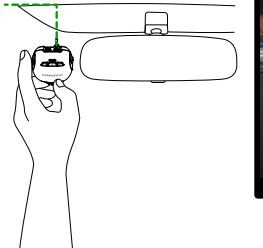

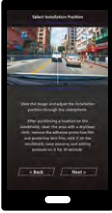

### **STICK THE ADHESIVE ONTO THE WINDSHIELD 6.**

After positioning a location on the windshield, clean the area with a dry/clean cloth, remove the adhesive protective film and protective lens film, stick it on the windshield, keep pressing and adding pressure on it for 30 seconds.

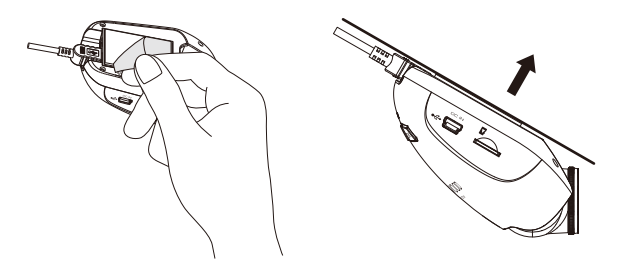

### **A** Caution

Before performing the connection work, first check that the engine key is removed and then be sure to disconnect the negative terminal of the battery to prevent a short-circuit accident.

### **Connect the Rear Cam KCA-R100 (optional accessory)**

### **1. Connect the Rear Cam**

Insert CAM-IN connector into the CAM-IN port on compatible dashboard camera.

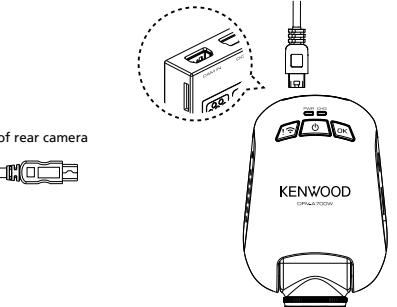

CAM-IN connector of rear camera

### **2. Select installation position**

Start the engine to power up the rear cam, then turn on Wireless Link mode to connect with mobile device. Using the App to view the image and adjust the installation position.

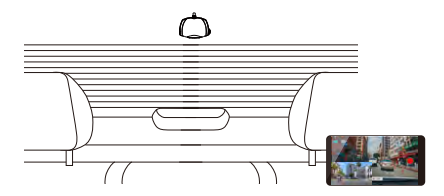

Note:

Device will automatically turn on and start recording once power has been made available from the 12 V outlet.

## Initial Settings

### **THE FIRST-TIME SETUP**

When device is powered, the dash cam will turn on and automatically enter Wireless Link mode.

Please setup the dash cam with your smartphone and it will display the first-time setup.

### - Select the Country and Time Zone - Set the Time and Date

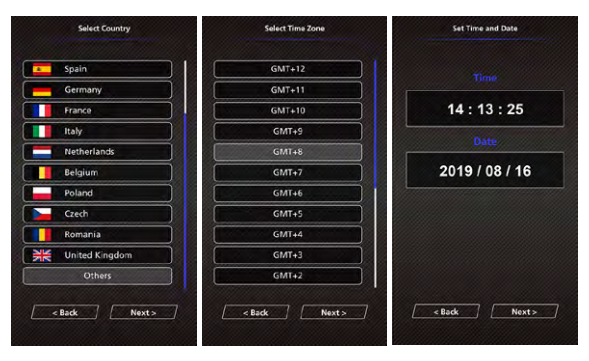

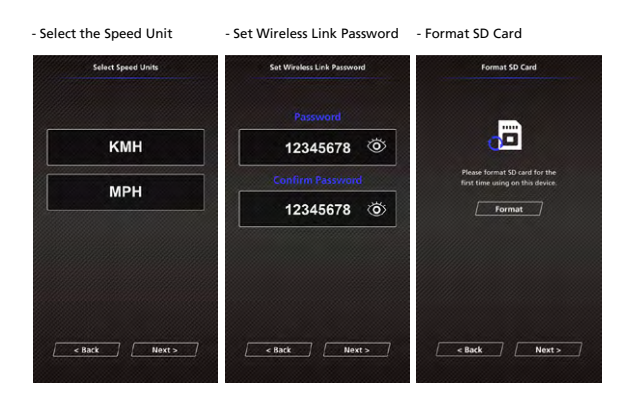

### **TIP:**

You can reset the settings either by operating inside of the SETUP MENU, or by restoring defaults.

Please read carefully and follow the instructions below to help you operate the device safely.

### -Video Menu

Access the VIDEO MENU(Video Setting on the app) through the smartphone. About detailed explanation of smartphone app operation, refer to "Using the smartphone app" (P34 to P42).

- **Resolution:** Choose the video resolution. OPTIONS: 1080P 30fps Dual / 1440P 30fps (default) / 1080P 30fps
- **Video Length:** Set the length for each individual video clip. The video recorded by the device will be split and stored as individual video clips. The loop recording function will automatically overwrite the oldest and non-protected video clip when the memory card is full. OPTIONS: 1 Minute (default)/3 Minutes/5 Minutes
- **Exposure:** Adjust exposure levels settings. OPTIONS: +2/+1/0(default)/-1/-2
- **Parking Mode Sensor:** Parking mode function will be available after turning on the parking mode sensor and connecting the hardwire kit to the permanent power. OPTION: On/Off (default)

### **<Normal Mode to Parking Mode>**

If the device does not detect any vibration more than 5 minutes, it will turn off the device itself automatically and enter the parking mode.

### **<Recording at Parking Mode>**

Once the device detects any vibration in the parking mode, it will turn on the device automatically and record the video for 30 seconds. In this duration, if the device detects any other vibration, it will extend recording for 30 seconds until there is no vibration at all and turn off the device back to the parking mode.

### **<Parking Mode to Normal Mode>**

If the device detects the constant vibration more than 15 seconds, it will assume that the driver is driving the car and automatically switch from Parking Mode to Normal Mode.

- **G Sensor:** G sensor is the sensor that can detect forces. When it senses any forces, it will protect the current file automatically. Adjust the sensitivity of G sensor here. OPTIONS: High/Medium (default)/Low/Off
- **GPS:** Turn the GPS function ON or OFF. OPTIONS: On (default)/Off
- **Speed Units:** Adjust the unit for speed data. OPTIONS: MPH (default)/KMH
- **KENWOOD Stamp:** Turn the KENWOOD logo stamp ON or OFF on the recorded files. OPTIONS: On (default)/Off
- **Time & Date Stamp:** Turn ON or OFF the date stamp mark on the recorded files. OPTIONS: On (default)/Off
- **Information Stamp:** Turn the Information stamp including the acceleration, speed data on the recorded files ON or OFF. OPTIONS: On (default)/Off
- **License Plate Stamp:** Input your license plate number to put your license plate stamp on the recorded files.

**NOTE:** When you are in the **System Setting -> Restore Defaults**, you will be able to restore all the settings to the device's default settings.

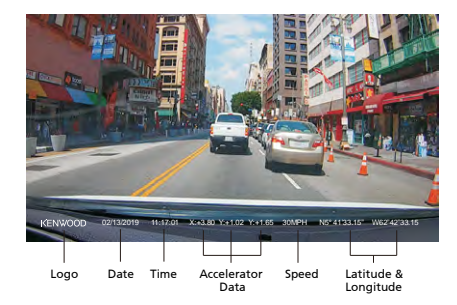

The following instructions will explain the icons in Video File.

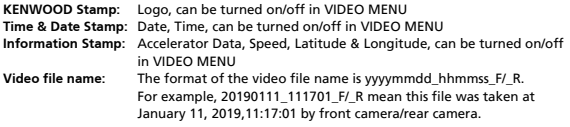

### -Photo Menu

Access the PHOTO MENU(Camera Setting on the app) through the smartphone. About detailed explanation of smartphone app operation, refer to "Using the smartphone app" (P34 to P42).

- **Exposure:** Adjust exposure levels settings. OPTIONS: +2/+1/ 0(default)/-1/-2
- **Time & Date Stamp:** Turn ON or OFF the date stamp mark on the photos. OPTIONS: On (default)/Off

**NOTE:** When you are in the **System Setting** -> **Restore Defaults**, you will be able to restore all the settings to the device's default settings.

### -Setup Menu

Access the SETUP MENU(System Setting on the app) through the smartphone. About detailed explanation of smartphone app operation, refer to "Using the smartphone app" (P34 to P42).

**Note:** The default settings have been selected for great image quality and ease of operation. Under most circumstances, you don't need to change the settings.

• **Format SD Card:** Format the memory card. Formatting will remove ALL the files in the card.

OPTIONS: Yes/No

• **Device Sounds**: Adjust the voice recording, and Announcements. OPTIONS: Audio Rec: On (default)/Off

Announcements: On/Off (default)

- **Time & Date**: Adjust the TIME and DATE as required by By using your smartphone.
- **Time Zone/DST:** Select the time zone setting. OPTIONS: -12/-11/-10/-9/-8/-7/-6/-5/-4/-3.5/-3/-2.5/-2/-1/GMT/ +1/+2/+3/+4/+5/+6/+7/+8/+9/+10/+11/+12
- **Country:** Select a country and time zone setting. OPTIONS: United States/Canada/Russia/Spain/Germany/France/Italy/Netherlands/ Belgium/Poland/Czech/Romania/United Kingdom/Others
- **• Image Reversal:** Rotate the video image and the screen 180 degrees. OPTIONS: On/Off(default)
- **• Restore Defaults:** Reset all the settings to the factory default.
- **• Wireless Link Password:** Displays the Wireless Link Password, you can also change the Wireless Link password in this setting.

### **USB STORAGE**

When you use the provided USB cable to connect the device to your computer.

The device will operate as a card reader. Your computer will have a pop up of a new drive for you to browse all the video and photo files.

**Note:** The device is a "Read Only" device. If you want to copy/delete/edit the files, remove the SD card and use another card reader to connect your computer. Remember to always turn off the device before disconnecting it from your computer.

## Using the Desktop Software

"KENWOOD VIDEO PLAYER" is a desktop software for displaying video recorded with the device.

### **System Requirements for "KENWOOD VIDEO PLAYER"**

OS: Microsoft Windows 10, Windows 8.1, Windows 7\* (except for the Windows 10 Mobile, Windows RT) \*Windows 7 Service Pack 1 must be installed. \*Microsoft Visual C++ must be installed. \*DirectX XAudio2 must be installed(Windows 7 and older version). OS: Apple Mac OS X 10.11 (El Capitan) or later Microsoft, Windows, and DirectX are registered trademark or trademark of Microsoft Corporation in the US and other countries. Macintosh, Mac are trademarks of Apple Inc., registered in the U.S. and other countries.

### **Installing the Software**

Install the software in a computer environment in which you have administrator's rights.

1. Download the installer from https://www.kenwood.com/cs/ce/

2. Install according to the on-screen instructions.

### **Playback:**

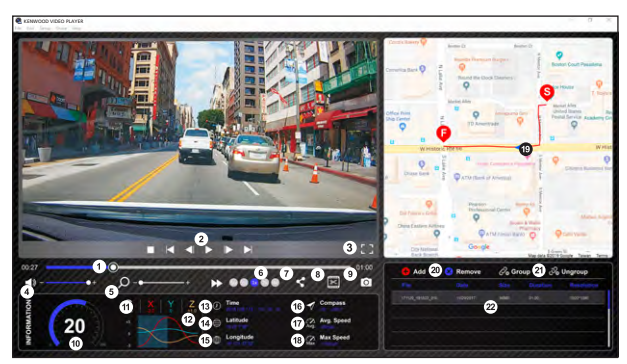

### **Video time line : 1.**

Drag the Video time line bar to Rewind or Forward to cue Video, Speed and G-Sensor date.

### **Video play control buttons : 2.**

Available options from left to right are stop, last clip, last frame, play, next frame next clip.

Available hot keys for individual options are (1) Play / Pause: space

- (2) Stop: esc
- (3) Last frame: left
- (4) Next frame: right
- (5) Next clip: N
- (6) Last clip: B

### **Full screen display : 3.**

Toggle to fit the image to the entire screen. - Hot key: Alt + Enter

### **Video volume adjustment : 4.**

Drag this to change the audio volume. - Default volume: 100%

### **Digital zoom in / out : 5.**

Roll the mouse wheel forward/backward on the video area or drag this to change the zoom in/out.

### **Video play speed : 6.**

Click to speed up / down videos on the main screen.

Available speed options may range from one quater to quadruple to original one. -Default speed : 1X

### **Share Button : 7.**

Click to open different sharing options.

### **Video edit mode : 8.**

Click to open the video edit function window.

### **Screen shot : 9.**

Click to capture the current image displayed on the main screen and save the file in a given space.

-Default location : installation root directory /Snapshot.

### **Speed : 10.**

Display the speed of the car in the video when it was recorded. You may change the UOM of speed under Setup → Speed Unit.

(Function available on the device with built-in GPS)

-Unit of measure (UOM) option : Imperial Unit or Metric Unit

-Default unit of measure : MPH

### **G-sensor data : 11.**

Display the G-data of the vehicle in the video when it was recorded.

### **Chart of G-sensor data : 12.**

Display the G-data of the vehicle in the video when it was recorded.

### **Video shot on : 13.**

Display date and time of the video when it was recorded.

### **Latitude : 14.**

Display the latitude of the video where it was recorded. (Function available on the device with built-in GPS)

### **Longitude : 15.**

Display the longitude of the video where it was recorded. (Function available on the device with built-in GPS)

### **Driving direction : 16.**

Display the direction of the video where it was recorded. (Function available on the device with built-in GPS)

### **Average Speed : 17.**

Display the average speed of the video where it was recorded. (Function available on the device with built-in GPS)

### **Max Speed : 18.**

Display the max speed of the video where it was recorded. (Function available on the device with built-in GPS)

### **Google Maps : 19.**

Display the location of the video where it was recorded. (Function available on the device with built-in GPS)

### **Add the file / Remove the file : 20.**

Click the "Add" key to display the "add file" window. Click the "Remove" key to erase the selected files from the play list.

**File group / File ungroup :**  You may group multiple files into the playlist then **21.** play them in one file and link the data of each file to display in data table. For example, adding 5 1-minute length files into one group will end up with a 5 minutes display time shown in the data table. The name of a group is a string of the name of the first file suffixed with the number of files in the group. That is, for a group of 5 files with the first name "20180925\_191823", the name of the group is "20180925\_191823(5)".

### **Video playlist : 22.**

A video thumbnail will show in this table after the videos added in the list.

### **How to Edit the Video:**

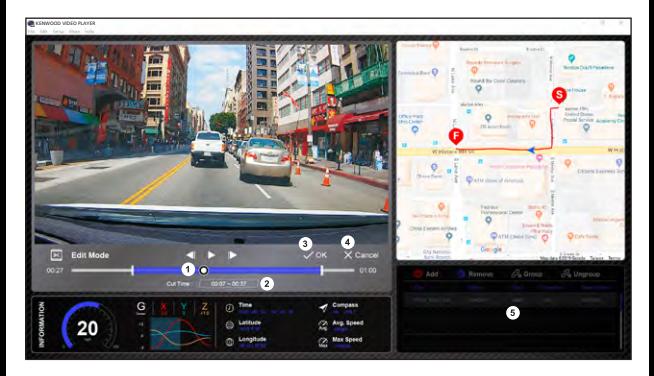

- Edit the timeline of the video by moving the white block on the timeline to set up **1.** the edit scope of video.
- Edit scope of the video. You may input a number to change the size of this scope. **2.**
- Confirm and click to validate the current work and proceed with the next step. **3.**
- Click to exit the video edit mode. **4.**
- The software system bar and video playlist stop functioning in video edit mode. **5.**

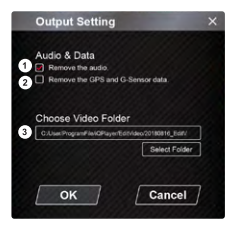

**Remove audio file: 1.**

Check to remove the audio file of the exported video.

**Remove the GPS and G-sensor data: 2.** Check to remove the GPS and G-sensor file of the exported video.

#### **Image export: 3.**

Select the target storage location of the image file and its name. Default location: installation root directory / Edit video

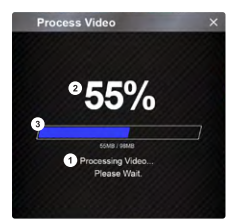

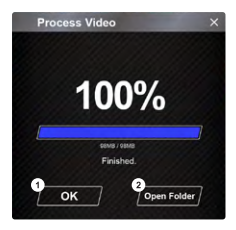

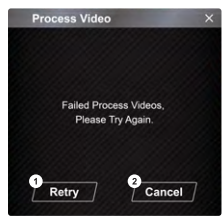

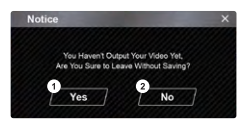

#### **Image processing: 1.**

Proceed with image processing once the image export options are setup.

#### **Export status (1): 2.**

The image file export progress is presented as a percentage symbol "%" and is synced with item 3.

#### **Export status (2): 3.**

The image file export progress is presented by a frame being filled with layered colors ink and synced with item 2. The export is finished once the frame is fully inked in layered colors.

#### **OK: 1.**

Click to go back to the play mode page.

#### **Open folder: 2.**

Click to open folders with image files saved in there.

**Retry: 1.** Click to export the image file again with the previous settings.

#### **Cancel: 2.**

Click to abort image file export and go back to the video edit page.

**Yes: 1.**

Click to go back to the play mode page.

**No: 2.**

Click to abort image file export and go back to the video edit page.

### -Share Mode

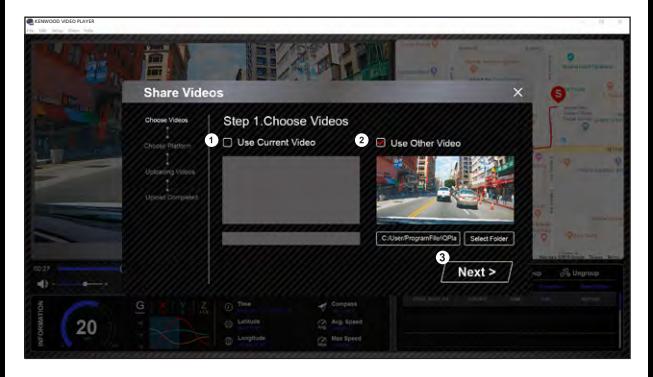

Click Share → Share Videos in the software system bar at the top of the window or the community sharing icon in the interface to display the sharing window.

#### **To share the current video: 1.**

When two files are playing, the one with the active speaker icon will be shared.

- **To share the non-current video: 2.** Click and open the file selection window.
- **Next step: 3.**

Click to go to the next step.

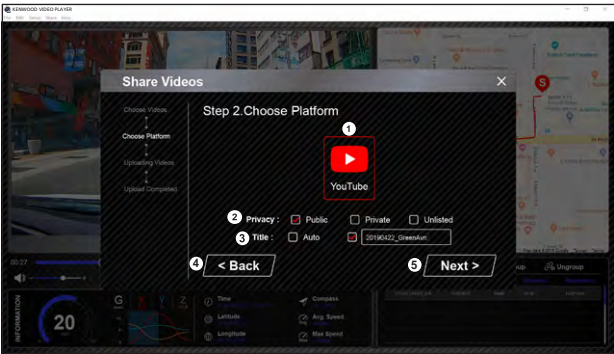

### **Select a community platform: 1.**

You can select just one community platform and the one being selected will be circled in layered colors.

### **Select the privacy mode 2.**

You can select the privacy mode of Public, Private, and Unlisted when you upload the video.

### **Upload title: 3.**

The title item will define the name of the video when you upload the video, you can select the Auto: "DD/MM/YYYY (default) – Dash Cam – KENWOOD VIDEO PLAYER" or define the title by yourselves.

### **Last step: 4.**

Click to go back to the last step.

### **Next step: 5.**

Click to go to the next step.

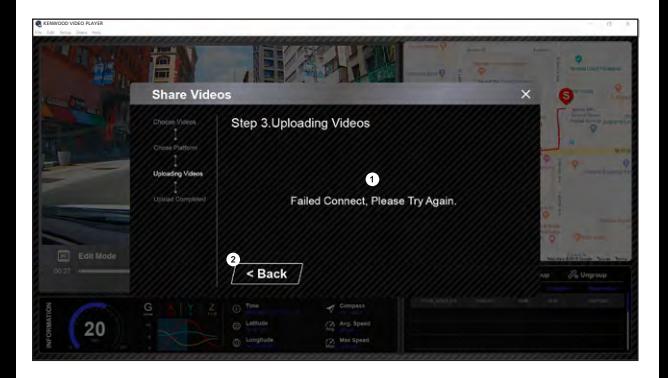

**File upload failure:**  This page displays if an upload failed or there is a server connection timeout. **1.**

### **Last step: 2.**

Click to go back to the last step.

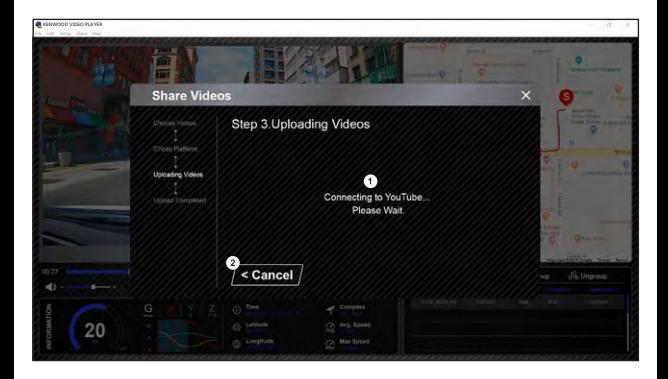

### **Connect to community platform: 1.**

The message "Connecting to Social Media…… Please Wait." displays when a connection is being initiated. Your default browser will display and connect to the selected community platform. You are required to bundle your account ID with the platform for connection the first time only (no longer needed once bundled).

#### **Cancel: 2.**

Click to go back to the last step.

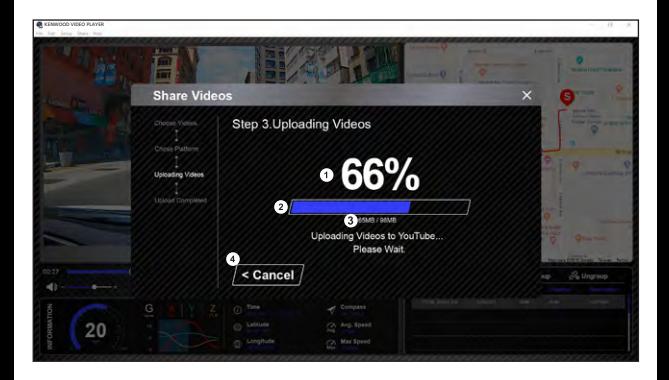

### **Upload status (1): 1.**

The file upload progress is presented as a percentage symbol "%" and synced with item 2.

### **Upload status (2): 2.**

The file upload progress is presented by a frame being filled with layered colors ink and synced with item 1. The file is uploaded successfully once the frame is fully inked in layered colors.

#### **Upload progress: 3.**

The former number is the MB uploaded and the latter is the total for the upload.

#### **Cancel: 4.**

Click to go back to the last step.

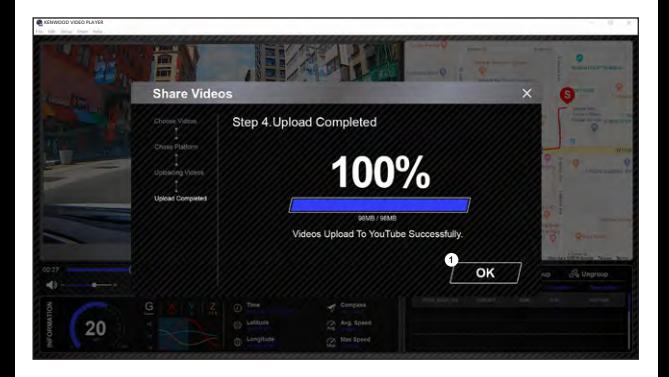

### **Confirm: 1.**

Click to go back to play mode information.

### Using the Smartphone App

"KENWOOD DASH CAM MANAGER" is a smartphone app for displaying video recorded with the device.

System Requirements for "KENWOOD DASH CAM MANAGER" OS: Android 5.0.2 or later OS: iOS 9.0 or later

Android is a trademark of Google Inc. in the U.S. and other countries. iOS is a trademark or registered trademark of Cisco in the U.S. and other countries.

### -Installing the Smartphone App

Download and install the app from App Store(iOS)/Google Play(Android) on your mobile device

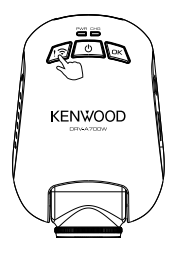

Press and hold for 3 seconds to turn on the Wireless Link function.

Wireless Pairing / Connected / Disconnected: Wireless Link Pairing chimes/sound (continuous tingling) Wireless Link Connected chimes / sound (tingling) Wireless Link Disconnected chimes / sound (reverse tingling) The following information will help you better understand the app and their relative functions.

### **How to Connect:**

**1.** Long press the Wireless Link button on the device and enter the connecting mode.

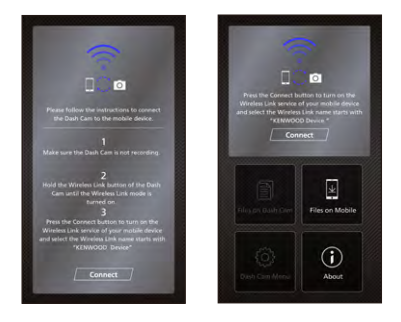

- **2.** Open the KENWOOD DASH CAM MANAGER of the smartphone app.
- **3.** Press the Connect button and select from the network list to pair the dashboard camera device.
- **4.** Enter the Wireless Link password into the input field.
- **5.** Connect completed, press the Continue button into the main screen of app.

### **-Main Screen**

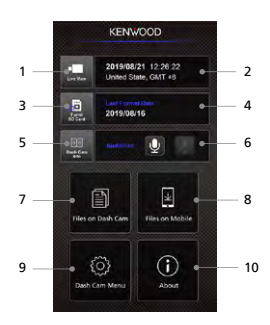

### **1. Dashboard Camera Live View**

Press to check the live view.

### **2. Time & Date**

Displays the device current settings of Date, Time, Country, and Time Zone.

### **3. Format SD Card**

Format the memory card. Format will remove ALL the files in the card.

### **4. Last Format Date**

Displays the date of your last format.

### **5. Dash Cam Info**

Press to check the Dashboard camera's Information.

### **6. Audio Rec**

Press to turn on/off the audio recording function.

#### **7. Files On Dash Cam**

The video and photo files which are saved in the SD card.

#### **8. Files On Mobile**

The video and photo files which are downloaded into the smartphone.

#### **9. Dash Cam Menu**

Press this icon to open the dashboard camera's menu settings.

#### **10. About**

Displays the dashboard camera firmware version and app's information.

### -Preview

Click the preview display to enter the video mode, and click the video/photo icon to switch between these two modes. By clicking the red dot to start/stop recording and the white dot to take photos.

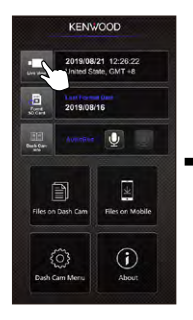

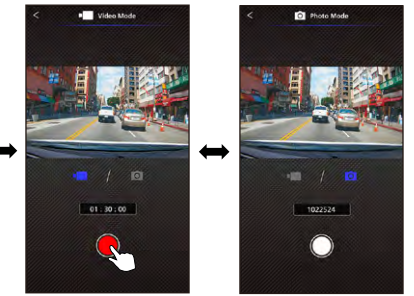

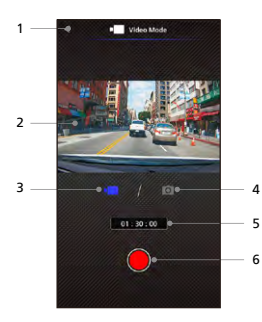

- 1. Back Button Back to main screen.
- **Dashboard Camera Image Preview 2.** Displays the streaming of the dashboard camera.
- **Video Mode 3.** Press it to switch to video mode.
- **Photo Mode 4.**

Press it to switch to photo mode.

**Status Bar 5.**

Video mode: Recording duration. Photo mode: Remaining shot count.

**Shutter 6.** Video mode: Start/stop recording. Photo mode: Take a picture.

### -Files on Dash Cam

Click Files on Dash Cam to enter the Video Playback mode to review,protect/unprotect, and delete the files saved in the SD card. In addition, you can also download the important files to your mobile device.

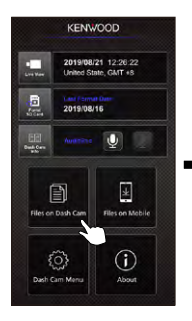

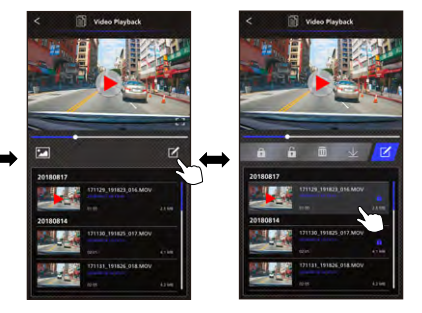

- Video Playback Video Playback 1 2 3 4 и. P **SEPS ASS** in. 5 76 8 9
- 1. Back Button

Back to main screen.

- **Video/Image 2.** Play/Pause the video.
- **Time Line 3.** The time line for current video.
- **Switch Display Video/Image File 4.** Press the button to switch display file on the playback list.
- **Playback List 5.**

The playback list will display the video or image from the dashboard camera.

**Edit Mode 6.** 

Press the button to edit mode.

**Protect/Unprotect 7.**

Protect/Unprotect the selected file on the dashboard camera.

**Delete 8.** 

Delete the selected file on the dashboard camera.

**Download 9.**

Download the selected file to the smartphone.

### -Files on Mobile

Click Files on Mobile to enter the Local Video Playback mode to review the downloaded videos with Google Maps, and also view the user's route, speed, G-sensor and distance data. You can also shorten the video by using the edit function and share it to the other social media apps installed in your mobile device.

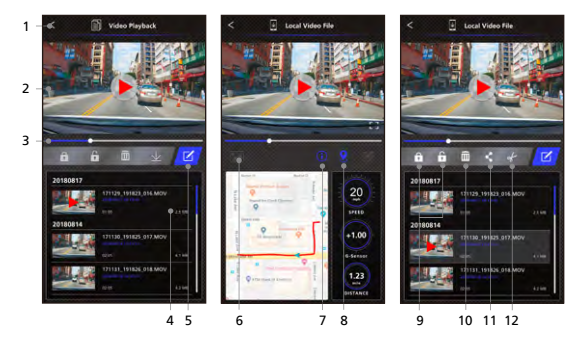

### **Back Button 1.**

Back to main screen.

**Video/Image 2.**

Play/Pause the video.

**Time Line 3.**

The time line for current video.

**Playback List 4.**

The playback list will display the video or image from the dashboard camera.

**Edit Mode 5.**

Press the button to edit mode.

**Switch Display Video/Image File 6.** 

Press the button to switch display file on the playback list.

**GPS Information 7.**

Press the button to turn on the GPS information, it will show the speed,

G-sensor, and the distance.

Note: This feature only work when the video had GPS data.

### **Google Maps 8.**

Press the button to turn on the map. Note: This feature only works when the video had GPS data.

**Protect/Unprotect 9.**

Protect/Unprotect the selected file on the smartphone.

**Delete 10.**

Delete the selected file on the smartphone.

**Share Video/Image 11.**

Share the selected file to the other social media apps installed in your smartphone.

### 12. Cut Video

Cut video to adjust the video length. Note: Video only.

**1. Files on Mobile Device.**

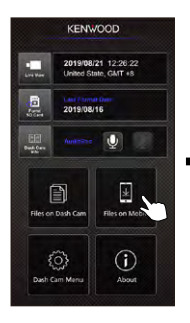

**4. Press the Edit button and then press the Cut button.**

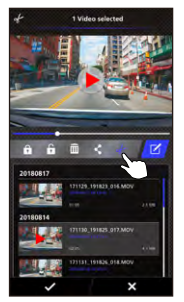

**2. Press the Edit Mode button. 3. Select the video.**

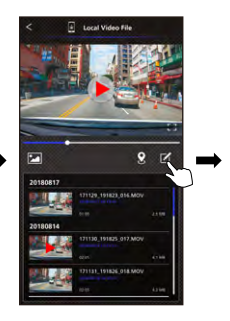

**5. Select the area of video. 6. Press the Check button to**

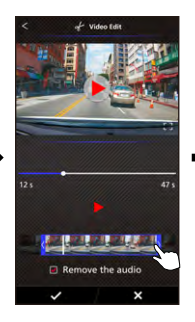

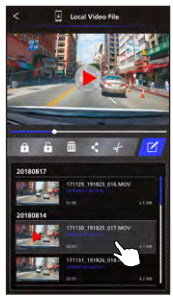

**output the video.**

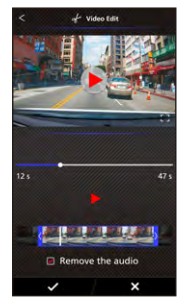

-How to Share the Video:

**1. Files on Mobile.**

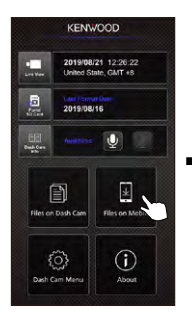

**4. Press the Share button and press the Check button.**

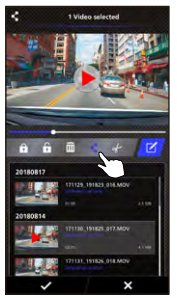

- **2. Press the Edit Mode button. 3. Select the video.**
	-

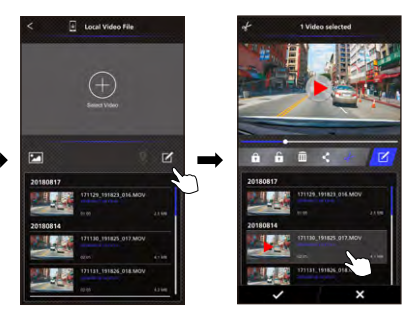

**5. Select the social media apps installed in your smartphone. Android IOS**

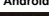

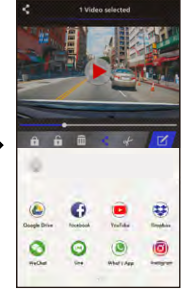

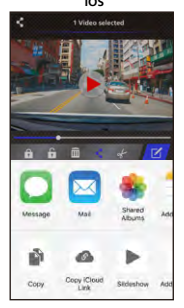

### -Menu

Click Menu to enter the Video/Photo/General menu and adjust settings. Switch between these three menu by clicking the icons at the bottom.

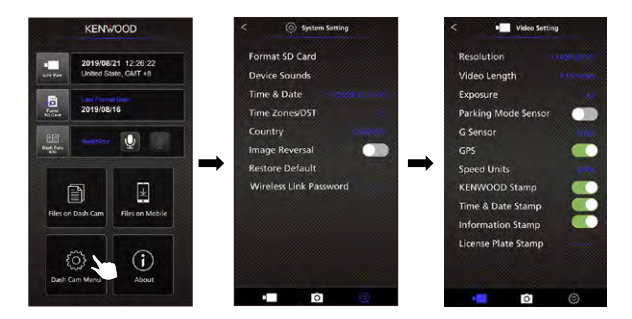

### -About

Click About icon to view the software version and the app's information.

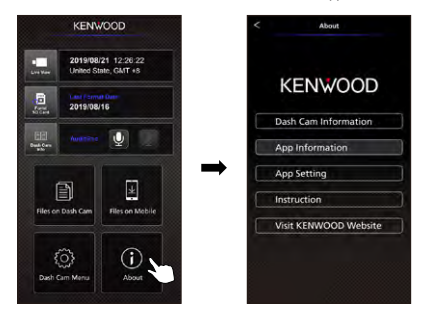

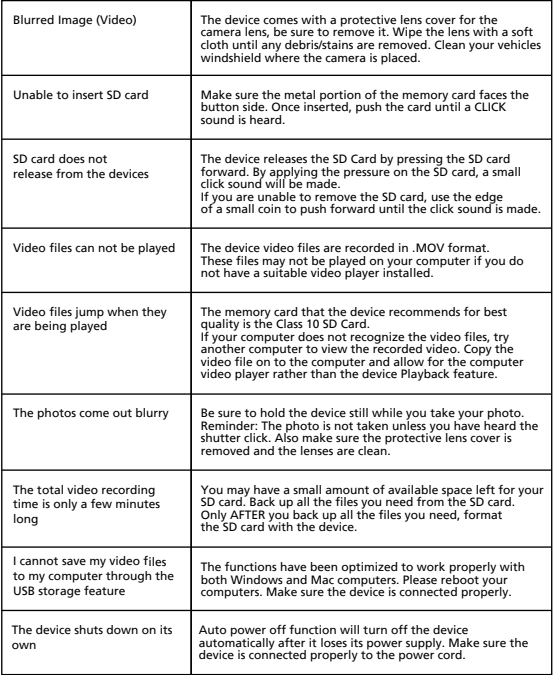

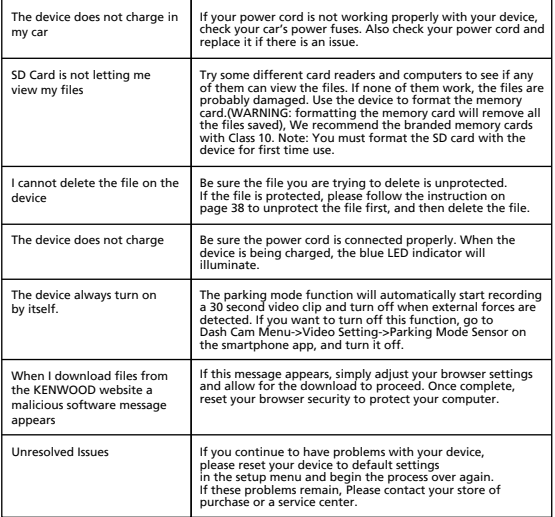

# Appendix

### **Wireless Link Specification**

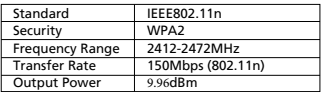

### **GPS Specification**

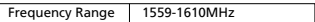

### **On Wireless Link Security**

The Wireless Link communicating with radio wave, there is a benefit that you are able to access Link freely as far as the radio wave reaches. On the other hand, without security setting there may be a risk of hacking or abuseful invasion by a malignant third party. We recommend that you use Wireless Link after setting security of the devices connected. Please be noted that we are not liable for any damage or troubles pertaining to security when using this function.

### **Radio Interference with Bluetooth Devices**

With the Wireless Link in use, if Bluetooth devices are in operation nearby, there may be radio interference causing lowered traffic speed or disconnect. In this case please do not use the devices simultaneously.

### **About SD Cards**

• Cards supported by this device

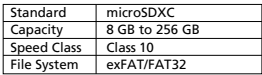

• Up to the Class 10 speed class is supported.

### **Precaution for using SD cards**

- When using a commercially available SD card, also check the instructions supplied with the SD card.
- Be sure to format (initialize) an SD card with the device before use.
- SD cards have a product lifespan, such as the number of times that writing can be performed. It is recommended to replace the SD card with a new one regularly depending on the usage conditions.
- When inserting and removing an SD card, confirm the orientation, do not bend it, and do not apply a strong force or impact to it.
- Do not directly touch the contact part with a hand or metal. The stored data may be damaged or lost due to static electricity.
- Be sure to back up (copy) the required files in the SD card to a computer or other device. The saved data may be lost due to the usage conditions of the SD card. Please note that JVCKENWOOD cannot compensate for any damages arising from the loss of saved files.

### **Requests Regarding Disposal or Transferring Ownership of an SD Card**

Using the SD card format and deletion functions of this device or formating with a function of a computer just changes the file management information and does not completely delete the data in a SD card. We recommend either physically destroying the actual SD card or using commercially available PC data deletion software or the like to completely delete the data in the SD card before disposal or transfer of ownership. Manage the data in SD cards at your own responsibility.

### **Important Notices Regarding Trademarks and Software**

- microSDXC logo is a trademark of SD-3C LLC.
- Microsoft, Windows and DirectX are registered trademark or trademark of Microsoft Corporation in the US and other countries.
- Macintosh, Mac are trademarks of Apple Inc., registered in the U.S. and other countries.
- ©2019 Google LLC All rights reserved. Google Maps™ is registered trademarks of Google LLC.
- Android is a trademark of Google Inc. in the U.S. and other countries.
- iOS is a trademark or registered trademark of Cisco in the U.S. and other countries.

### **Important Notice Concerning the Software**

### **About Open Source Software included in the Desktop Software**

The KENWOOD VIDEO PLAYER includes certain open source or other software originating from third parties that is subject to the GNU Lesser General Public License version 2.1 (LGPLv2.1) and different copyright licensees, disclaimers and notices. The source code of software licensed under LGPLv2.1 and different copyright licenses, disclaimers and notices are distributed at the website below, http://www.kenwood.com/gpl.

### **FFmpeg** •

This software uses libraries from the FFmpeg project (http://ffmpeg.org/) under the LGPLv2.1 License: GUN Lesser General Public License (LGPL) version 2.1

### **NSIS** •

This software's installer is made using NSIS (http://nsis.sourceforge.net) which is licensed under zlib/libpng license.

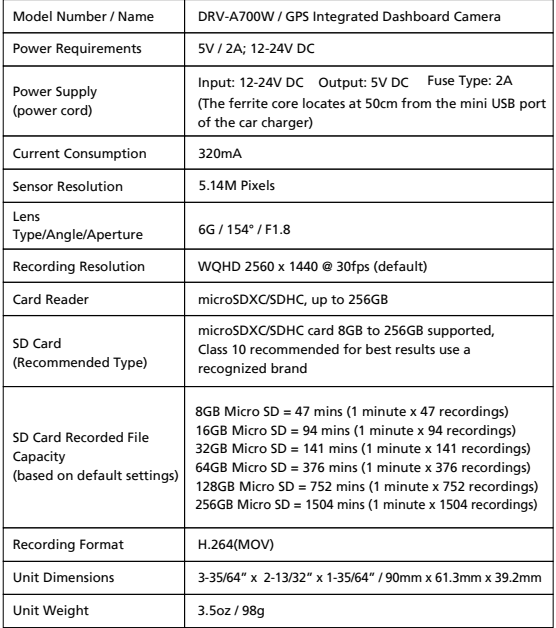

# **KENWOOD**